## Single Sign-On Workflow

## **User Registration**

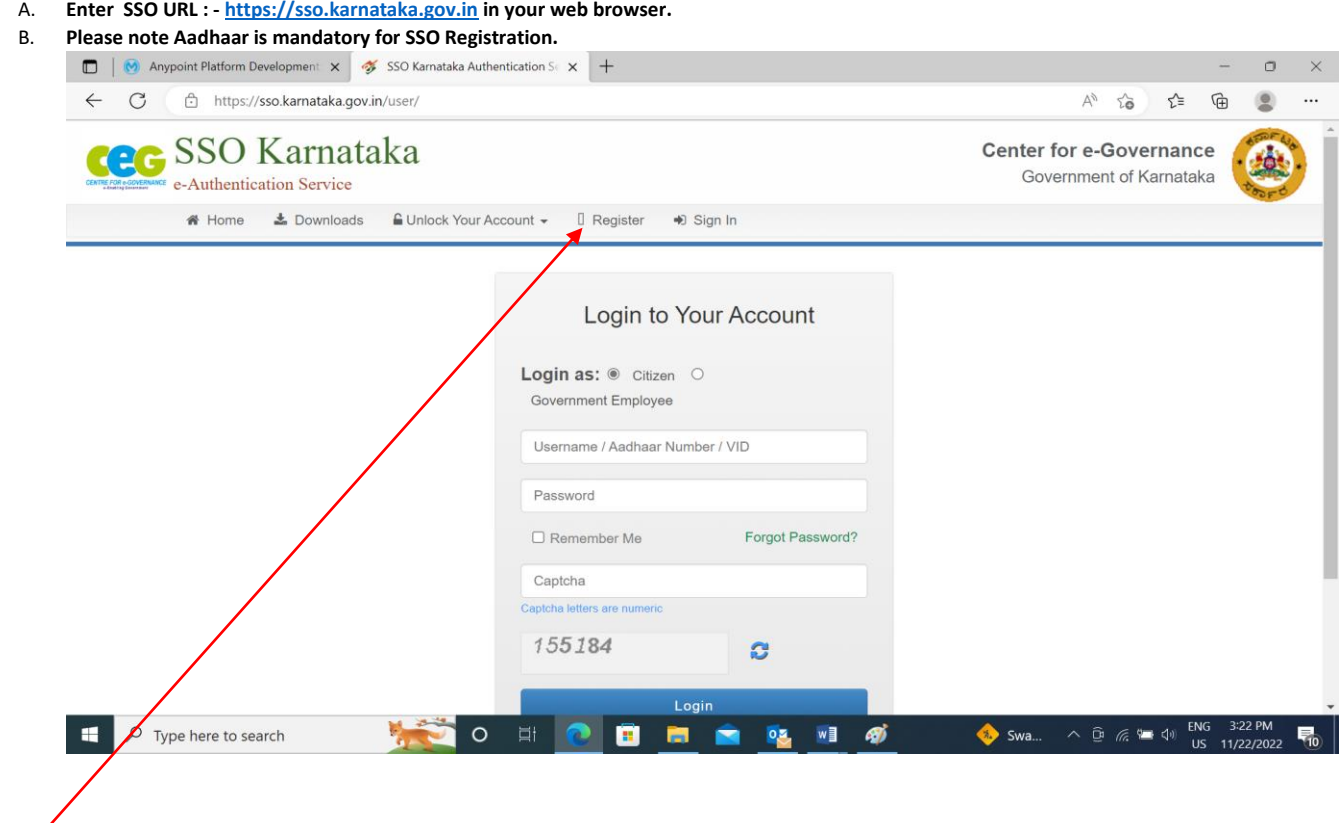

**Step 1 : Click on Register**

**C. After clicking on Register you will be redirected to the below page:**

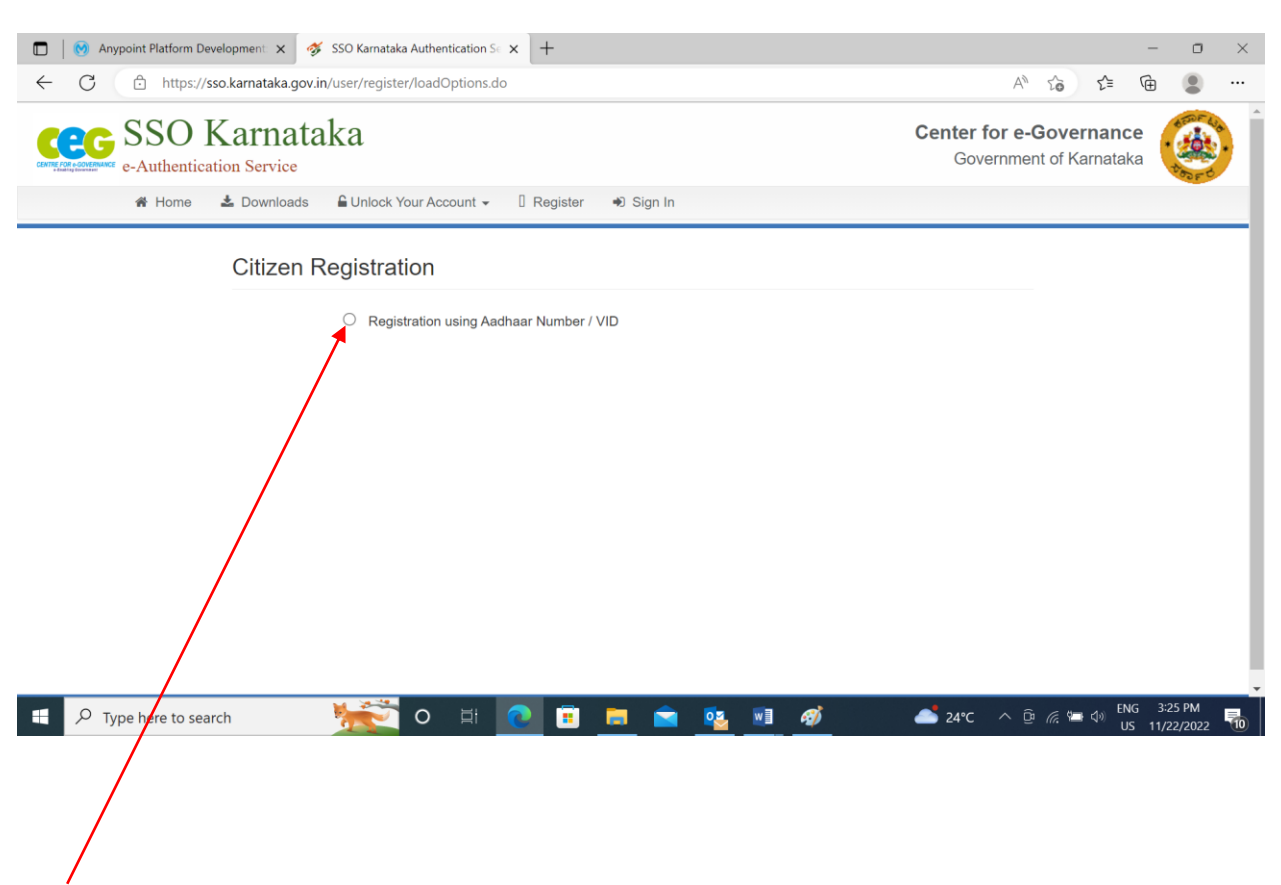

**Step 1 : Select the Radio Button "Registration using Aadhar Number / VID"**

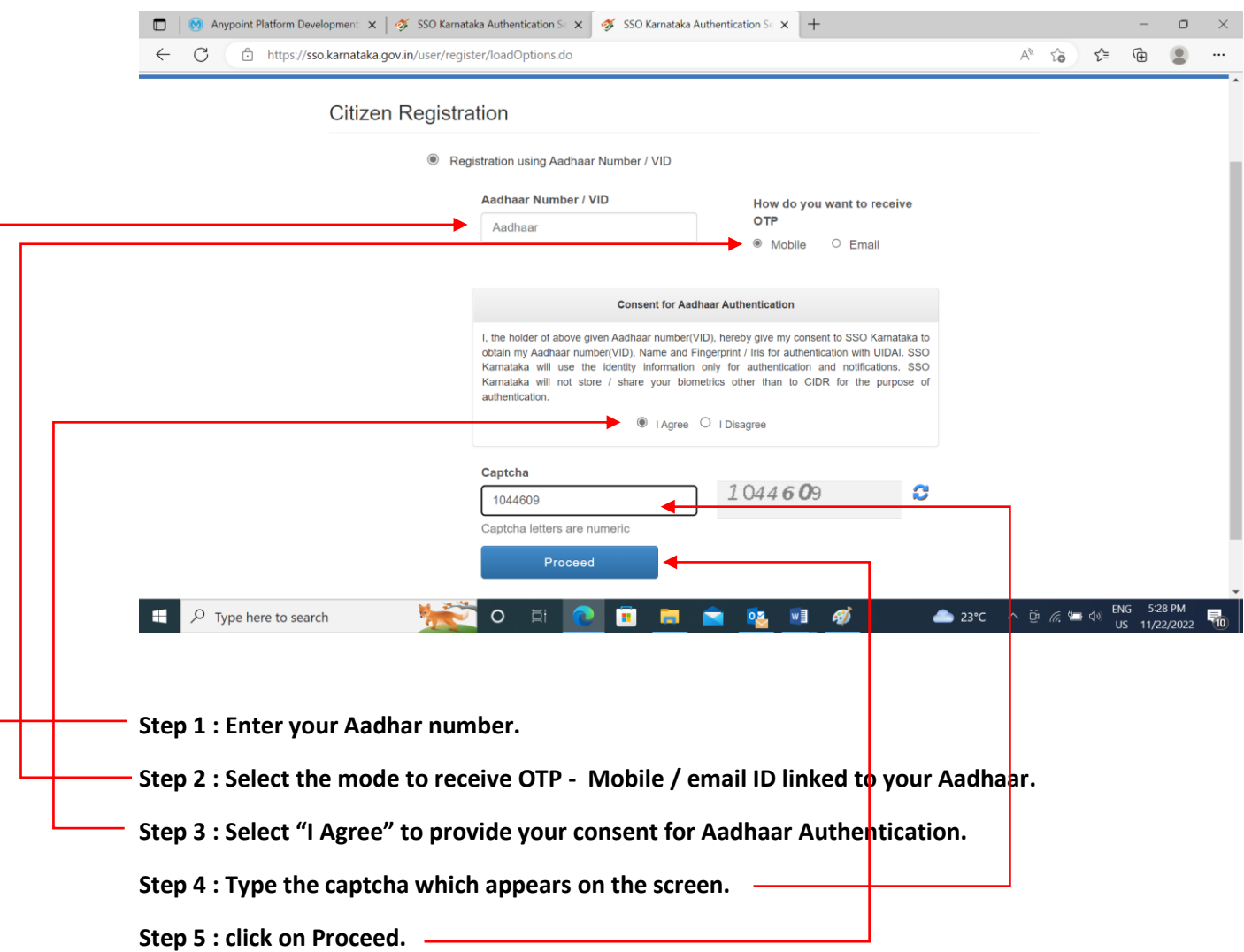

## **D. Once you clicked on Proceed you will be redirected to the below page.**

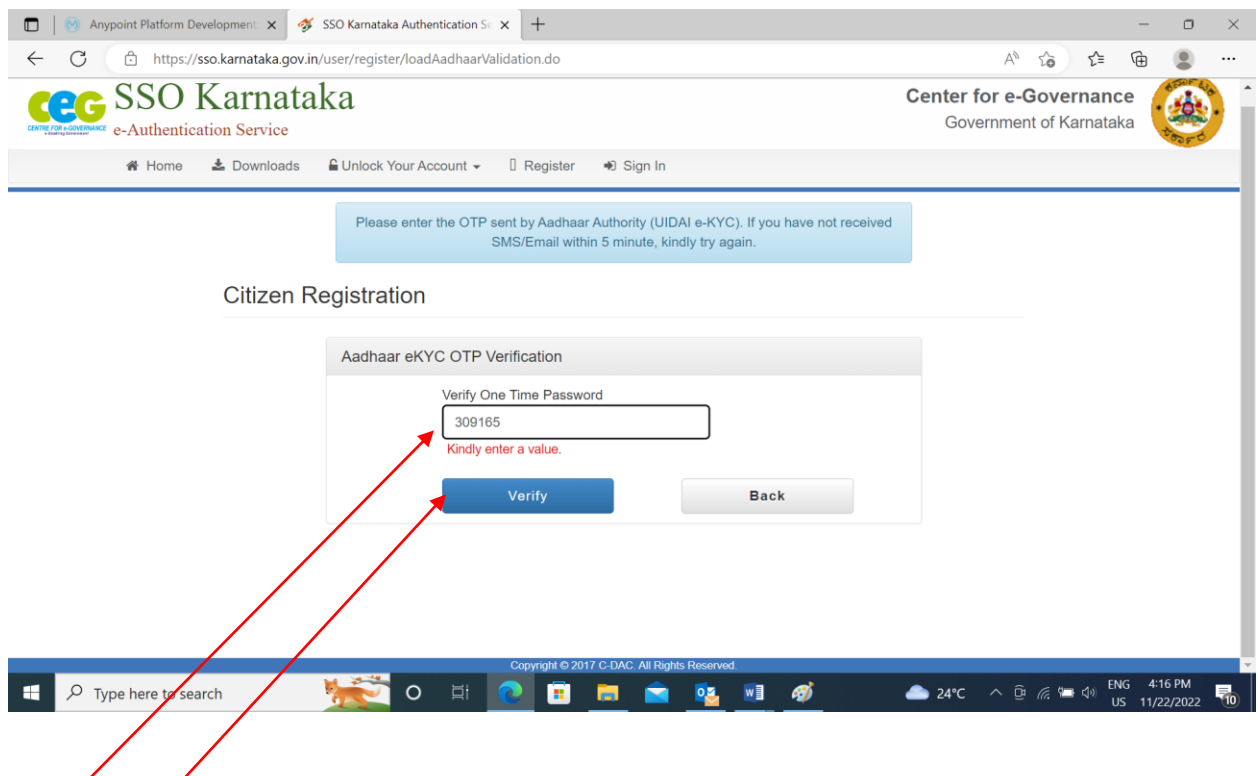

**Step 1 : Enter the OTP which is sent to your Mobile Number.**

**Step 2 : Enter "Verify" to verify your Aadhar Registered Number**

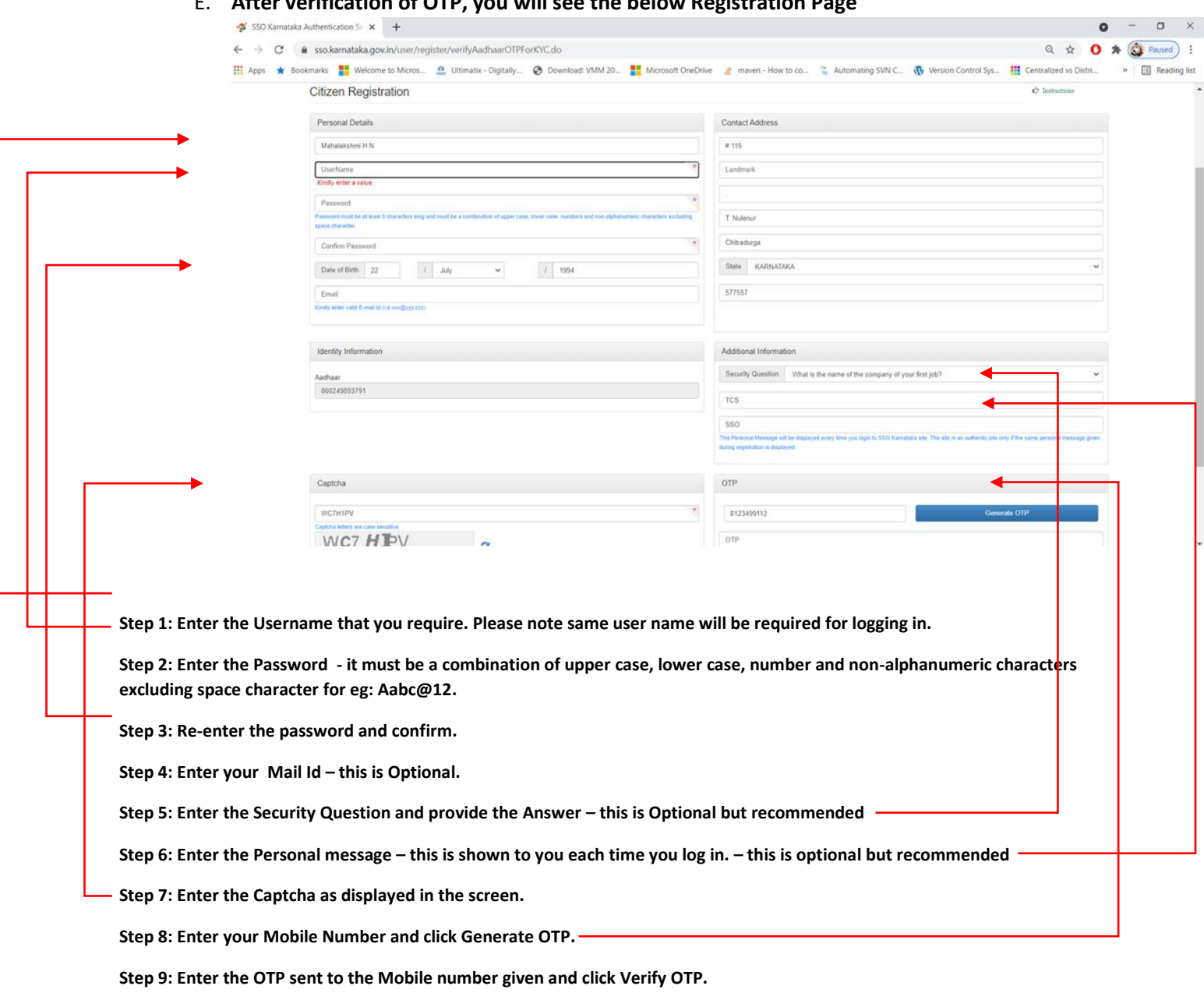

## E. **After verification of OTP, you will see the below Registration Page**

**Step 10: Once Verified OTP Accept the terms and policies of SSO Karnataka by selecting the Checkbox.**

**Step 11: Click on signup to complete registration.**